# Using Amara

### This guide has two sections:

- 1. [Adding captions with Amara](#page-0-0)
- 2. [Adding Amara videos to your course site](#page-7-0)

## <span id="page-0-0"></span>Adding Captions with Amara

Amara is a free cloud-based program that allows you to add your own captions to videos found online. Acceptable video formats include the following:

- Vimeo
- YouTube
- MP4
- WebM
- FLV
- OGG
- MP3

### Instructions:

1. To get started, go to **Amara.org**.

2. Click "Sign in / Sign up" in the upper right-hand corner.

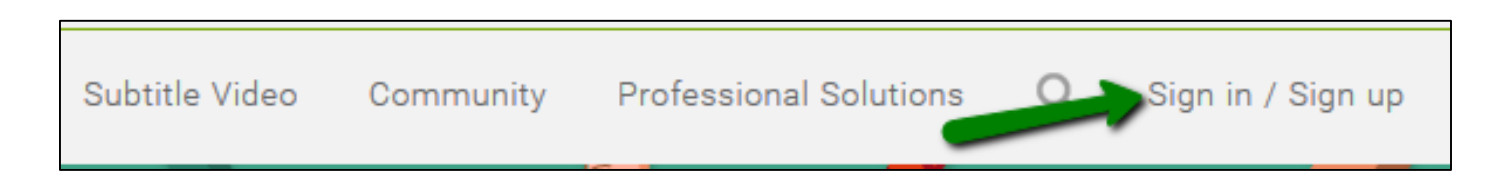

3. Log in with an existing identity or create an Amara account.

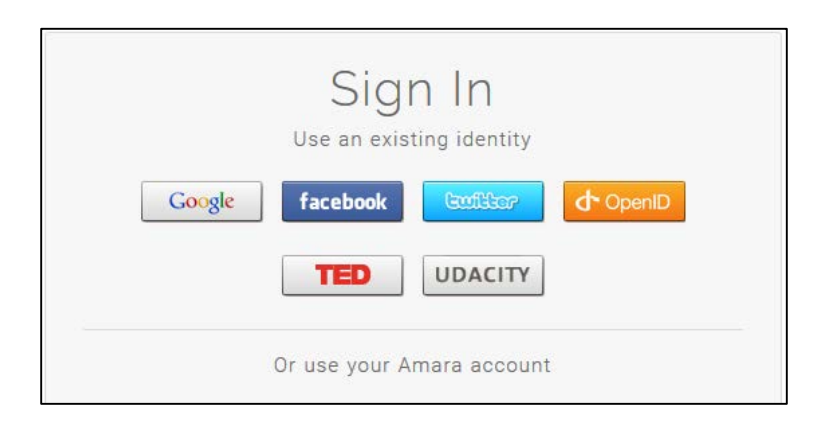

4. Once you're logged in, click on "Subtitle Video".

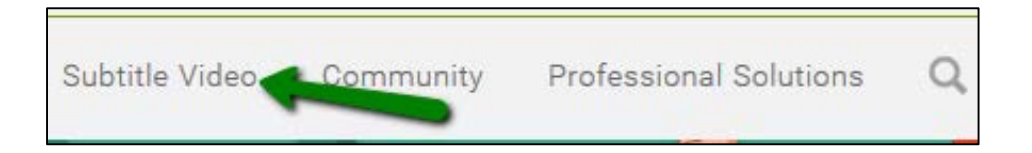

5. Enter the URL for the video you would like to subtitle, and click on "Begin".

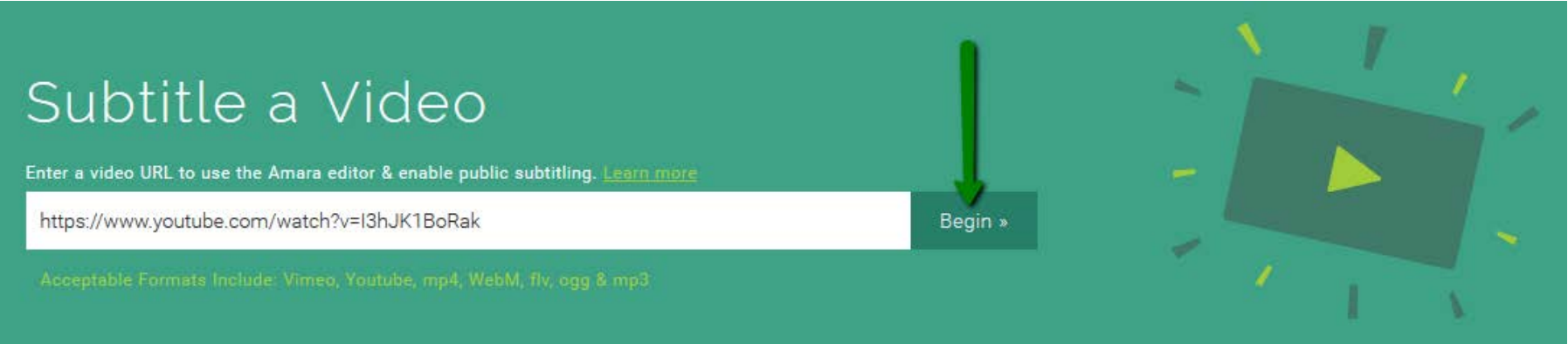

6. To start adding subtitles, click on "Add a new language!" in the left sidebar or if you have subtitles, click on "Upload them directly". (Note: you can only upload files ending in SRT, SSA, SBV, DFXP, TXT, and VTT.)

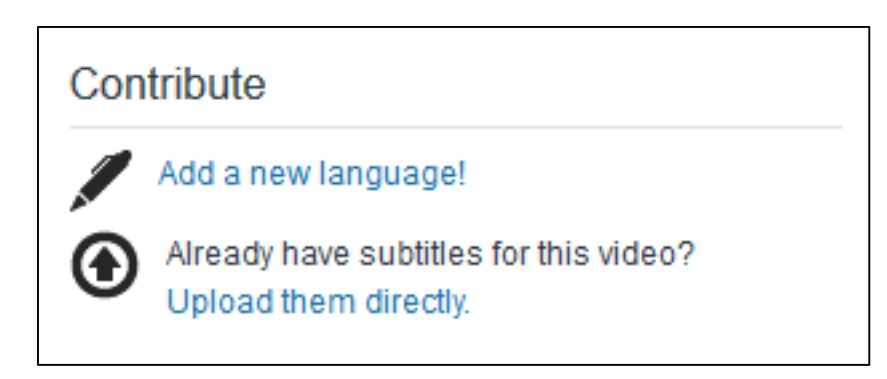

7. After clicking on "Add a new language!" select the video language and the subtitle language.

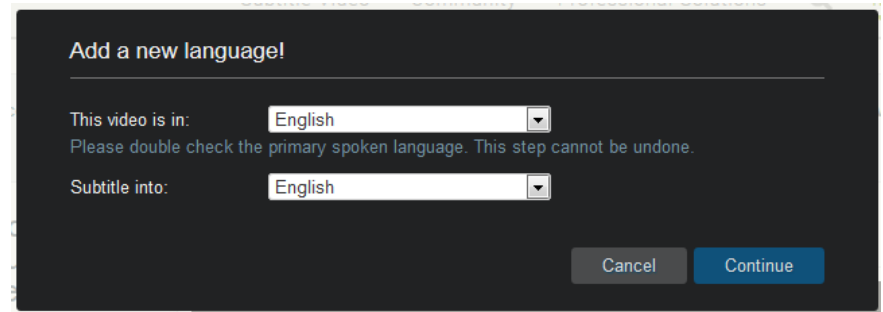

8. Next, you will press the play button on the video and type the sounds and audio that you hear. (Note: You will get a warning if your subtitle exceeds 43 characters. If the audio is too fast, and you need to pause the video to catch up, you can use the tab key on your keyboard to pause the video.)

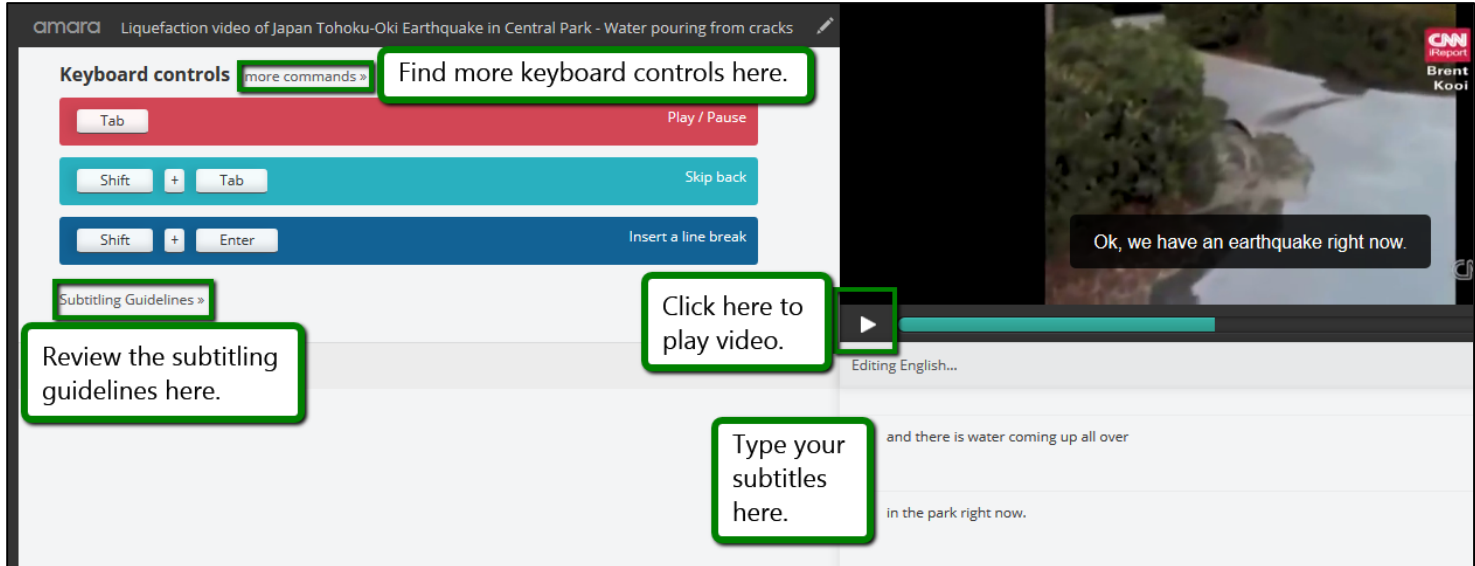

9. Once you have finished typing the subtitles, click on "Yes, start syncing" in the upper right hand corner of the screen.

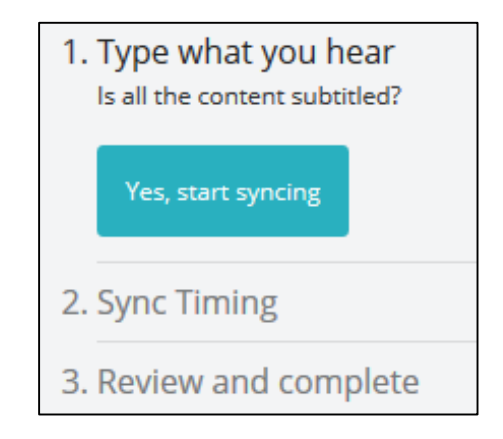

10. To sync, you can you can drag each end of the subtitle to the appropriate starting and stopping point in the timeline.

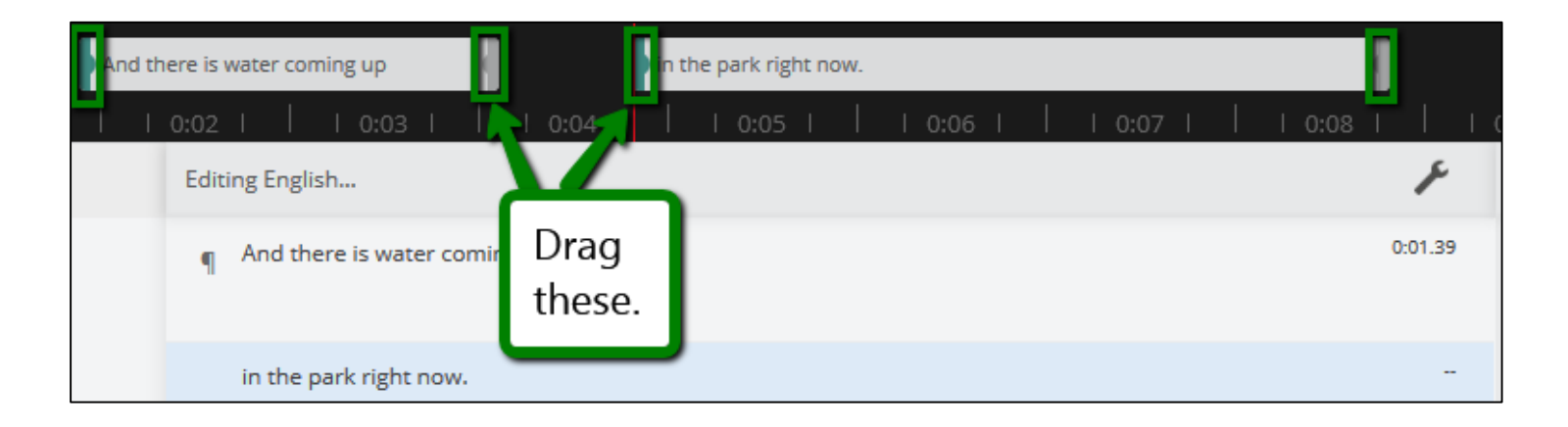

11. You can also see the keyboard controls for more commands.

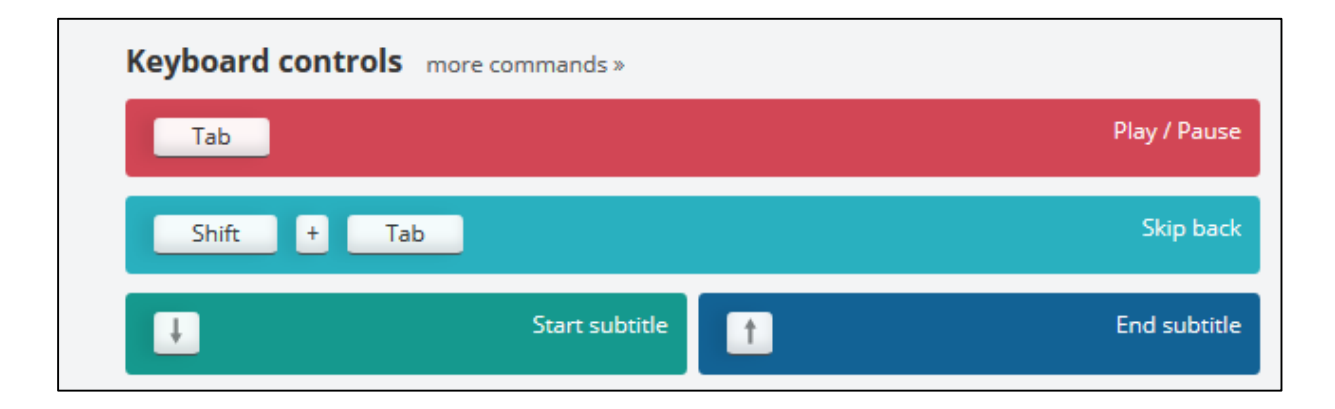

12. Once all of the subtitles are synced, do a final review by click on the "Start review" button in the upper right hand corner.

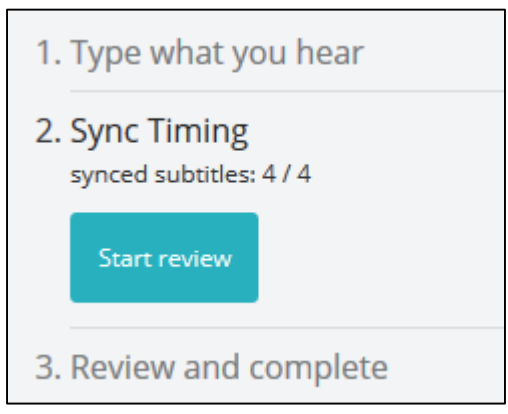

13. Once you are finished, click on "Publish".

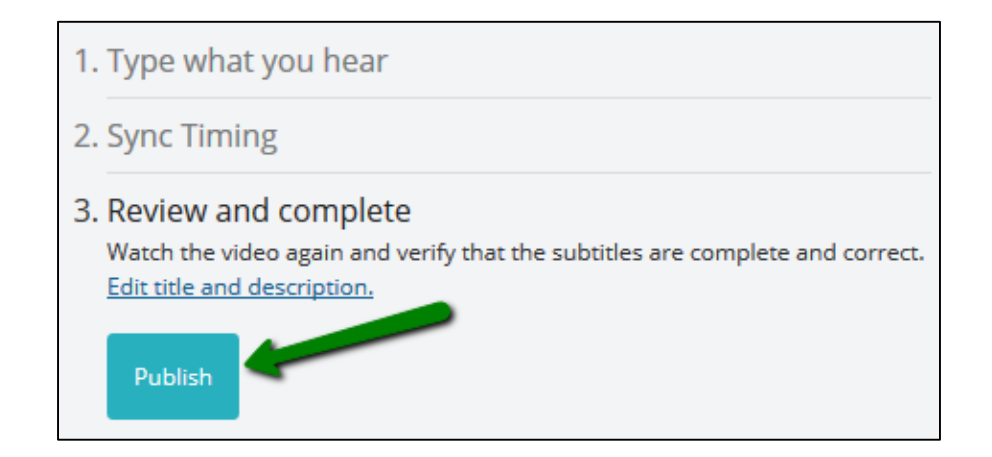

14. Your video is ready to be added to your course site. See the instructions below for next steps.

### <span id="page-7-0"></span>Adding Amara Videos to Your Course Site

This portion of the guide has two sections:

- 1. [Instructions –](#page-7-1) In Canvas
- 2. [Instructions –](#page-8-0) In Etudes

### <span id="page-7-1"></span>Instructions – In Canvas

**Note:** Amara videos can't be embedded in Canvas because they require JavaScript, and the rich text editor (RCE) doesn't support JavaScript. Instead, consider embedding the original version of the video and linking to the Amara video. Link to the Amara video using text similar to the following: "View an accessible version of this video in a new window." For more information on captioning videos in Canvas, [you can check out their documentation.](https://community.canvaslms.com/docs/DOC-1882)

1. To get the URL for the Amara video, copy the URL for your video from the web browser.

ettps://www.amara.org/en/videos/O9dq6Okq28MZ/info/liquefaction-video-of-japan-tohoku-oki-earthquake-in-central-park-water-pouring-from-cracks/?tab=video

2. Navigate to your course site in Canvas, and insert the link using the "Link to URL" tool.

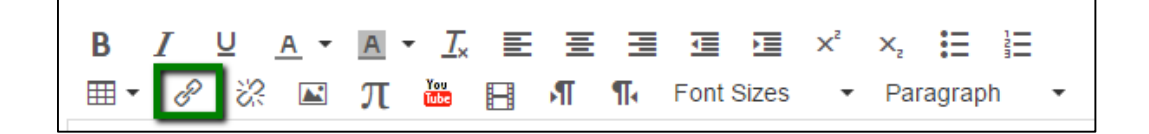

### 3. Test your link!

#### <span id="page-8-0"></span>Instructions – In Etudes

**Note:** In Etudes, you can link to the Amara video in a similar manner to the way you would like to the video in Canvas (see above for instructions). Alternatively, you can embed the video into Discussions and AT&S, although you may not be able to embed the video into modules.

1. To embed the video, you will need to use the following HTML code:

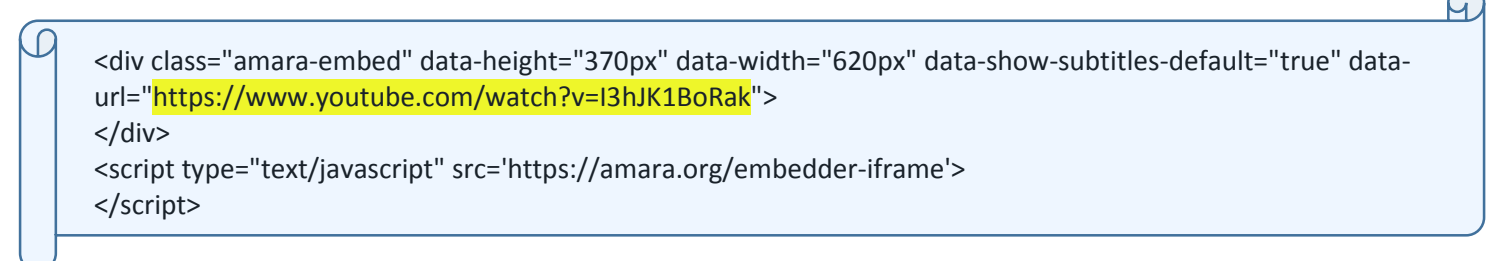

- 2. Navigate to your original video and copy the URL from the browser. Replace the highlighted link (above) with the video URL you copied from the browser, making sure that the link to your video begins with "https" instead of "http".
- 3. Navigate to your course site, click on the embed media icon, paste your code in the dialog box, and then save and test your video.

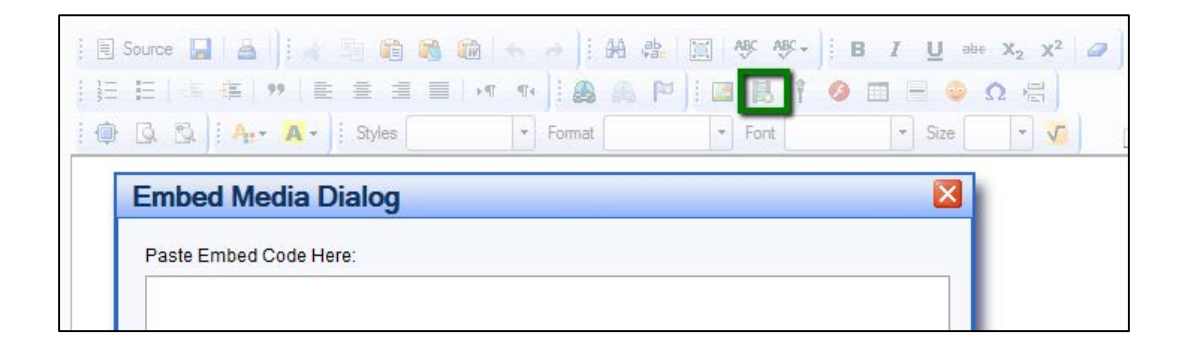